# 8-1 ゴンドラ No を登録する

## 概要

実施モデルを店舗に割り付けると、店POWER内で店舗別の陳列データが自動で作成されます。 ここでは店ごとのゴンドラ No を登録することができます。

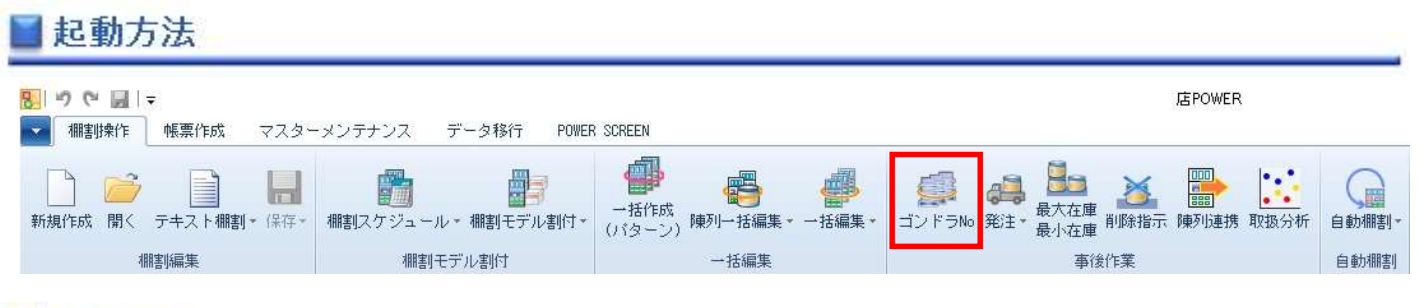

# 操作方法

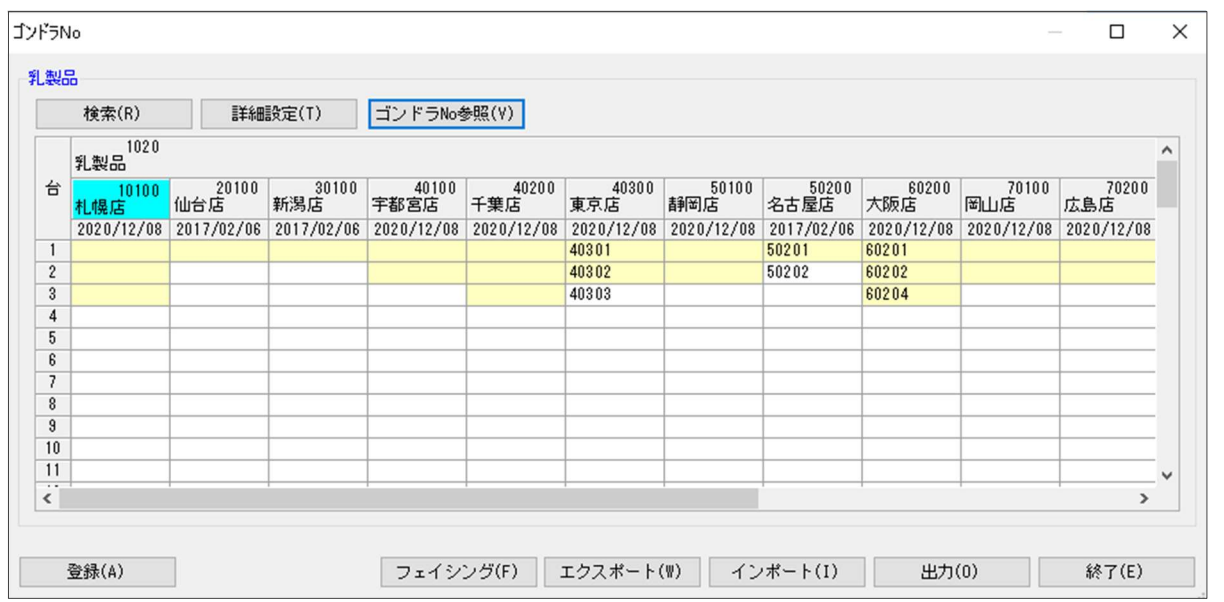

### 店POWER上でゴンドラ No を登録する

- 1. [棚割操作] [ゴンドラ No] を選択します。
- 2. 「部門」と「カテゴリー」またはどちらかを一覧から選択します。(必須)
- 3. 棚割変更日を設定します。

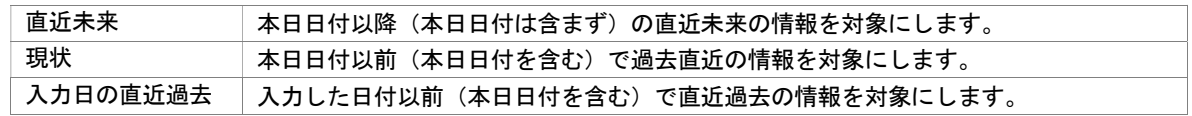

- 4. ゴンドラ No を登録する店舗を絞り込む場合は、[直接検索]タブから「店舗グループ」「店舗」を選択します。 登録する店舗を該当パターンから絞り込む場合は、[パターン検索]から[パターン]を選択します。 (店舗で絞り込んだ場合には「部門」や「カテゴリー」が未設定でも実行することが可能です)
- 5. [実行]をクリックすると設定画面が表示します。
- 6. 棚割モデルと台の一覧が表示されます。
- 7. 黄色のセルをダブルクリックし、ゴンドラ No を入力します。
- 8. [登録]をクリックします。

#### Excel ファイルからゴンドラ No を登録する

- 1. 「棚割操作] 「ゴンドラ No] を選択します。
- 2. 「部門」と「カテゴリー」またはどちらかを一覧から選択します。(必須)
- 3. 棚割変更日を設定します。

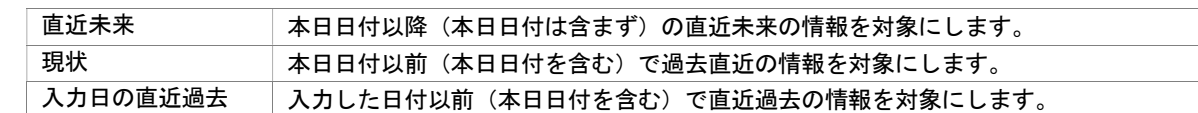

- 4. ゴンドラ No を登録する店舗を絞り込む場合は、[直接検索]タブから「店舗グループ」「店舗」を選択します。 登録する店舗を該当パターンから絞り込む場合は、「パターン検索]から「パターン]を選択します。 (店舗で絞り込んだ場合には「部門」や「カテゴリー」が未設定でも実行することが可能です)
- 5. 「実行】をクリックすると設定画面が表示します。
- 6. 棚割モデル一覧と店舗一覧が表示されます。
- 7. [エクスポート]をクリックし、任意の場所に Excel ファイルを保存します。
- 8. Excel ファイルに「ゴンドラ No」画面の内容が記載されているため、Excel ファイル内で割付の内容を変更し保存します。
- 9. [インポート]をクリックし、8 で保存した Excel ファイルを指定します。
- 10. Excel ファイルの編集内容が「ゴンドラ No」画面に反映されます。
- 11. [登録]をクリックします。

#### 店 POWER に登録したゴンドラ No を確認する

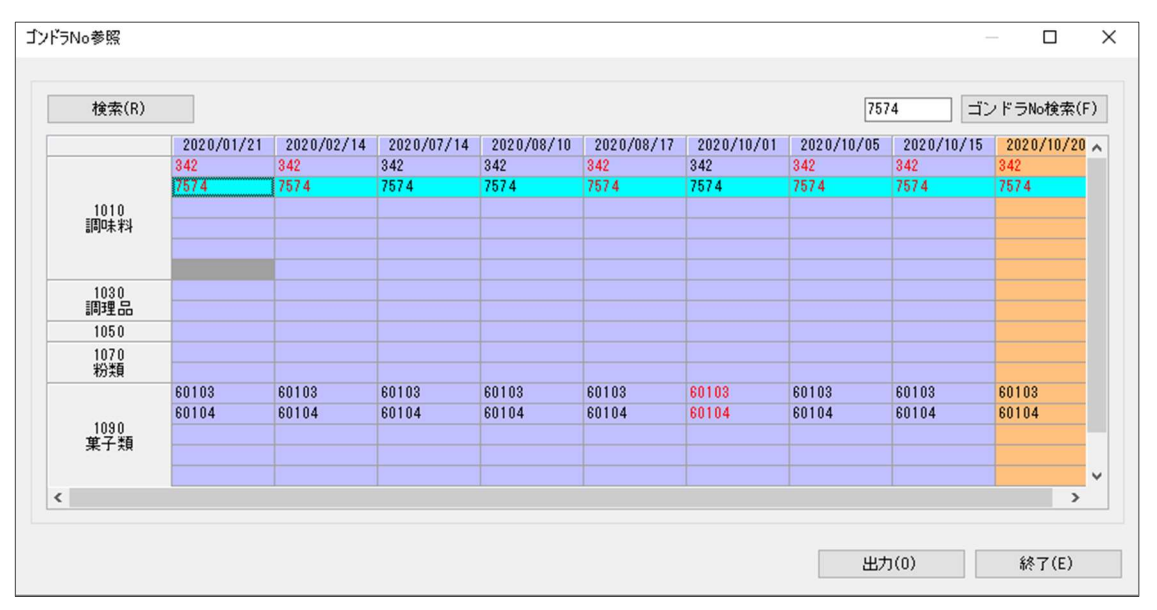

- 1. [棚割操作] [ゴンドラ No] より[ゴンドラ No 参照]をクリックします。
- 2. 「部門」と「カテゴリー」またはどちらかを一覧から選択します。(必須)
- 3. 棚割変更日を指定します。
- 4. [店舗]よりゴンドラ No を確認する店舗を選択します。
- 5. [実行]をクリックするとゴンドラ No の参照画面が表示します。 指定した棚割変更日の時点までの店舗のゴンドラ No が表示されます。 赤字で表示されているゴンドラ No は棚割変更日と同じ日に変更があったゴンドラ No となります。

「ゴンドラ No 検索」より該当のゴンドラ No がいつの時点で登録されているかどうか検索することができます。 「ゴンドラ No 検索」に入力したゴンドラ No が店舗にあった場合、水色で表示されます。

# 特記事項

- 検索時、棚割変更日の横にあるヘルプボタンより日付設定の詳細を確認できます。
- [出力]から指定した店舗のゴンドラ No の登録状況が出力できます。
- 登録したゴンドラ No は店舗へ発行する帳票にも出力することができます。また、陳列データとして基幹システムに連携でき るため、ゴンドラ No を店内の地番として管理登録しておけば、通路別納品などにデータを利用することもできます。
- 店POWERを床POWERと連携させていた場合、床POWERで登録したゴンドラ No を店POWERの陳列データに 反映させることもできます。
- [環境設定]-[棚割操作]-「オプション設定」で「過不足チェックを行う(ゴンドラ No)」を有効にすると、棚割モデル割付 時など台の増減が発生する場合に、不足または過多分のゴンドラ No を登録する画面が表示します。
- [環境設定]-[棚割操作]-「オプション設定」で「同一値設定を許可する(ゴンドラ No)」を有効にすると、1 店舗内の 別カテゴリーに同じゴンドラ No を設定することができます。
- [ゴンドラ No 参照]画面で、該当カテゴリーと店舗に割付自体がない場所は灰色で表示されます。

## 8-2 商品の発注数を設定する

## 概要

店POWERでは、各店舗の棚割モデルを管理するため、店舗別の取扱商品をすぐに確認できます。

さらに新旧の棚割を比較して、新規採用になった商品だけを抽出することもできます。このデータは陳列データとして基幹システム に連携できるため、店POWER上で新店発注、新規発注に利用する発注データを作成できます。

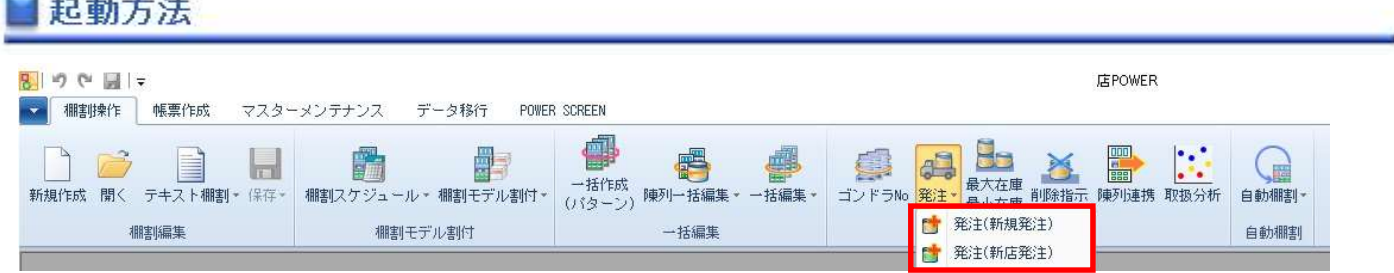

# 操作方法

**Commercial** 

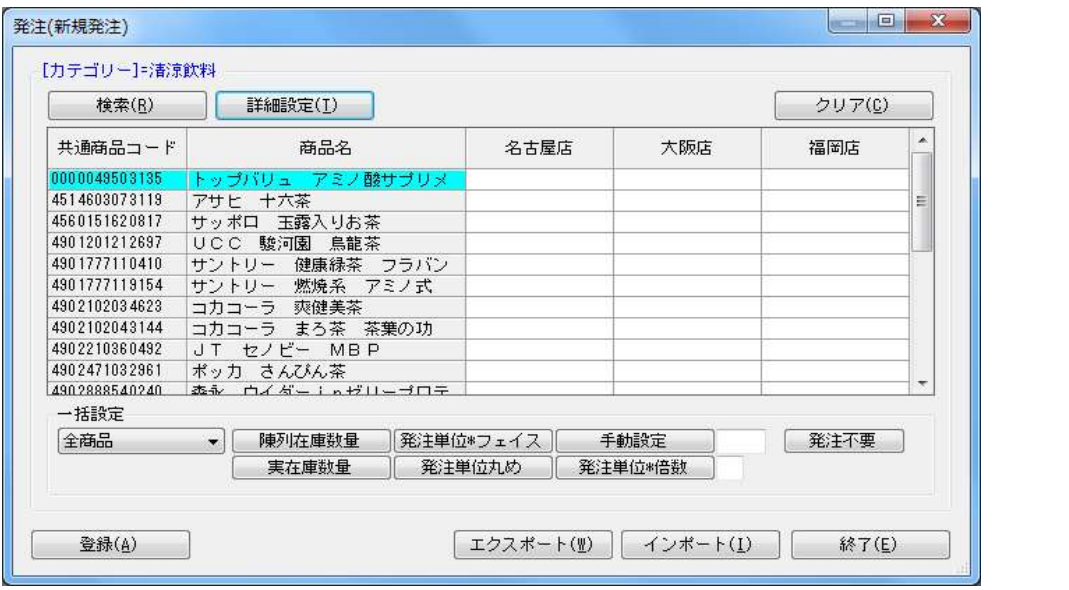

#### 新規発注を行なう(新旧棚割を比較して、新たに追加された商品のみが発注対象)

- 1. [棚割操作]ー[発注]ー[発注(新規発注)]を選択します。
- 2. 「部門」と「カテゴリー」またはどちらかを一覧から選択します。(必須)
- 3. 棚割変更日を設定します。

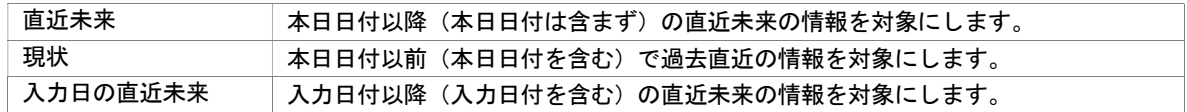

- 4. 発注数を登録する店舗を絞り込む場合は、[直接検索]タブから「店舗グループ」「店舗」を選択します。 登録する店舗を該当パターンから絞り込む場合は、[パターン検索]から[パターン]を選択します。
- 5. 「実行]をクリックすると設定画面が表示します。
- 6. 商品と該当店舗の一覧が表示されます。
- 7. 商品と店舗が交差する箇所をダブルクリックし、発注数を入力します。
- 8. [登録]をクリックします。

### 第8章 他システムとの連携

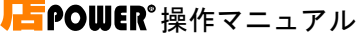

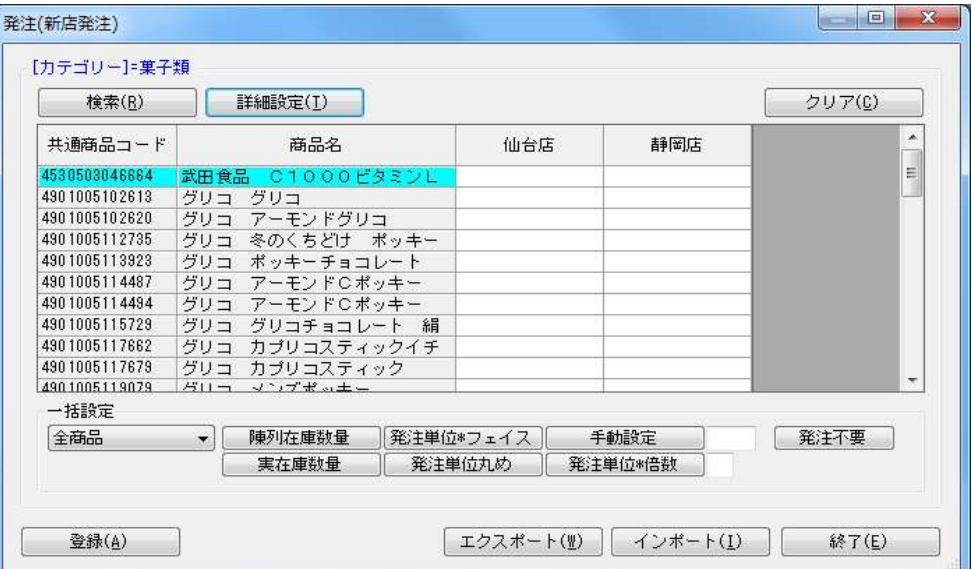

### 新店発注を行なう(指定した部門・カテゴリー・店舗に陳列されている全ての商品が発注対象)

- 1. [棚割操作]ー[発注]ー[発注(新店発注)]を選択します。
- 2. 「部門」と「カテゴリー」またはどちらかを一覧から選択します。(必須)
- 3. 棚割変更日を設定します。

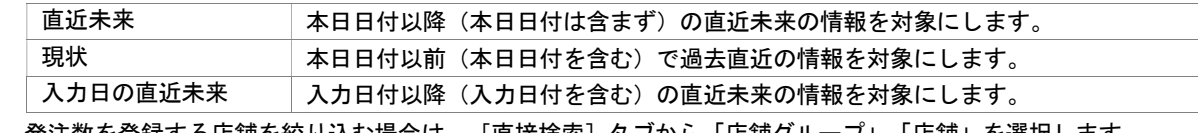

- 4. 発注数を登録する店舗を絞り込む場合は、[直接検索]タブから「店舗グループ」「店舗」を選択します。 登録する店舗を該当パターンから絞り込む場合は、[パターン検索]から[パターン]を選択します。
- 5. [実行]をクリックすると設定画面が表示します。
- 6. 商品と該当店舗の一覧が表示されます。
- 7. 商品と店舗が交差する箇所をダブルクリックし、発注数を入力します。
- 8. [登録]をクリックします。

## 発注数を一括で設定する

発注数を入力する設定画面を表示させた後、「一括設定」では複数の商品の発注数をまとめて入力できます。 プルダウンメニューから、一括設定の対象として「選択商品」または「全商品」を選択します。 発注数を反映させる方法を設定してから[登録]をクリックします。

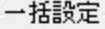

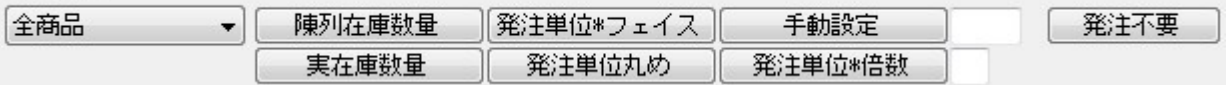

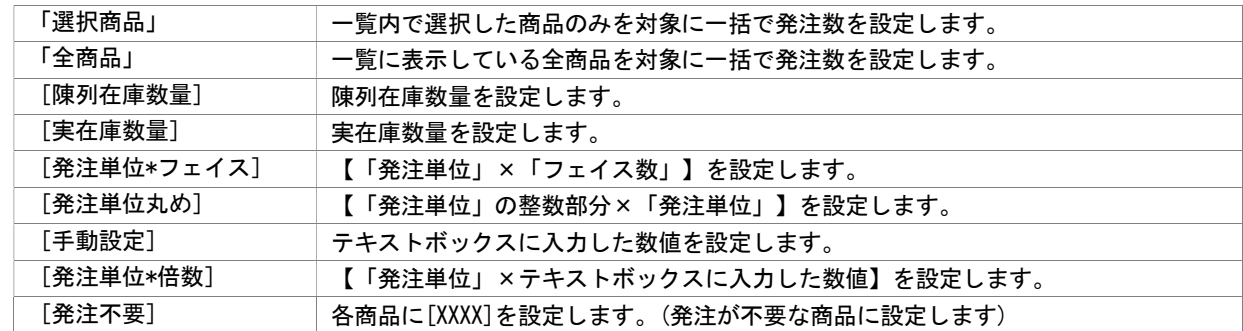

#### Excel ファイルから発注数を登録する

[発注(新規発注)]もしくは [発注(新店発注)] より発注数を入力する設定画面を表示させてから Excel のひな形ファイルを 使って発注数をまとめて入力することが可能です。

- 1. [エクスポート]をクリックし、任意の場所に Excel ファイルを保存します。
- 2. Excel ファイルに「発注」画面の内容が記載されているため、Excel ファイル内で発注数を入力し保存します。
- 3. [インポート]をクリックし、手順 2 で保存した Excel ファイルを指定します。
- 4. Excel ファイルの編集内容が「発注」画面に反映されます。
- 5. [登録]をクリックします。

# 特記事項

検索時、棚割変更日の横にあるヘルプボタンより日付設定の詳細を確認できます。

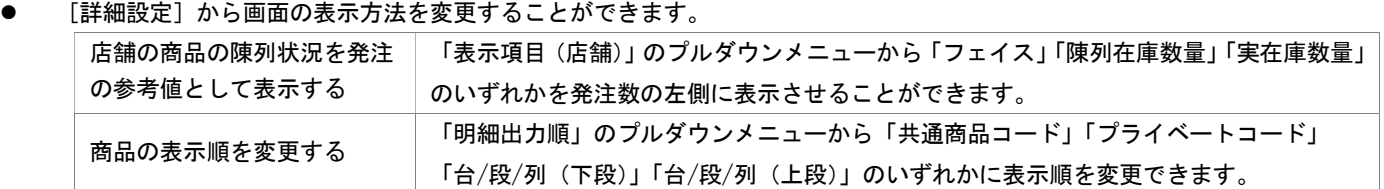

発注不要で設定した陳列商品は[TP-INOUT]では抽出対象外になります。

## 8-3 商品の最大在庫や最小在庫を登録する

### 概要

最大在庫および最小在庫を登録して店舗ごとに時系列で設定内容を保持できます。

最大在庫を設定して店舗に送り込まれる数量を制限したり最小在庫を設定して発注開始時点の目安にする等、自動発注時などに 使用するデータとしての利用が可能です。

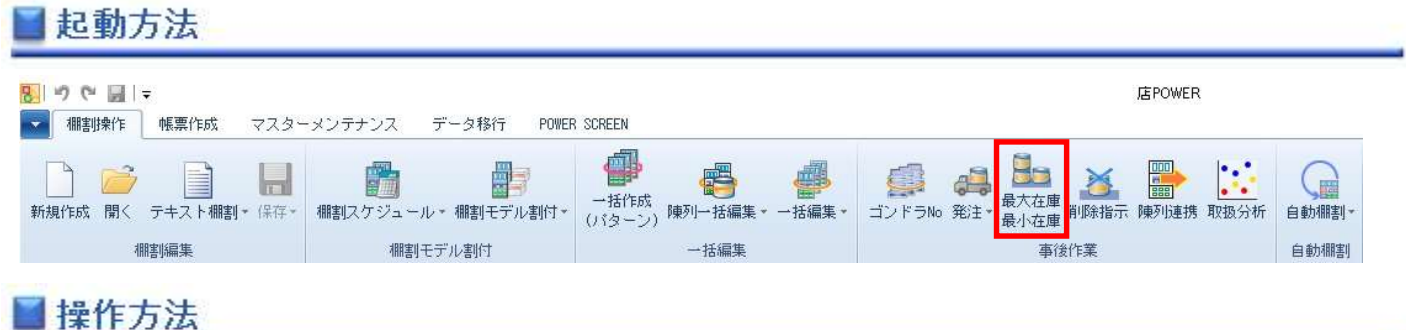

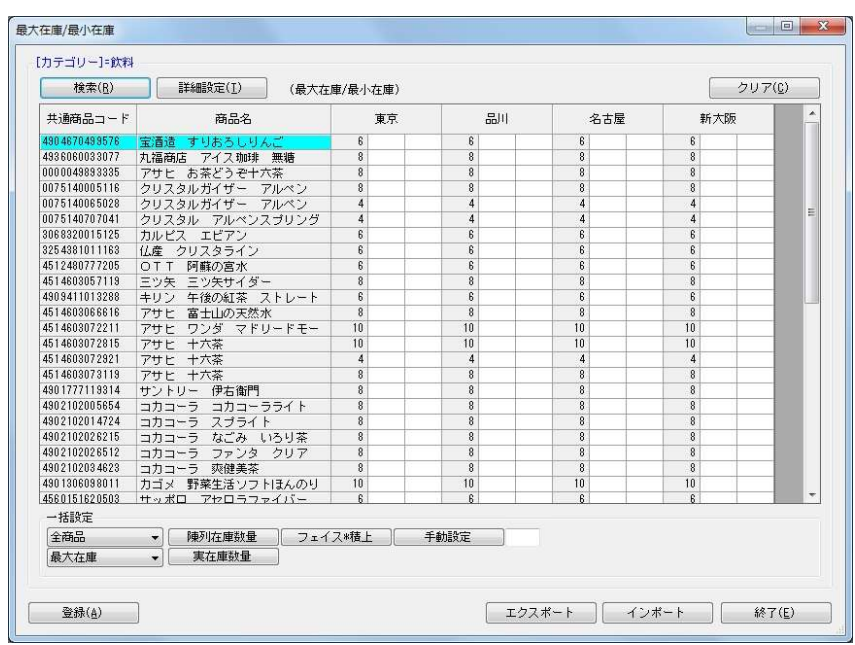

## 店POWERで在庫数を入力して登録する

- 1. [棚割操作] [最大在庫 最小在庫] を選択します。
- 2. 「部門」と「カテゴリー」またはどちらかを一覧から選択します。(必須)

3. 棚割変更日を設定します。

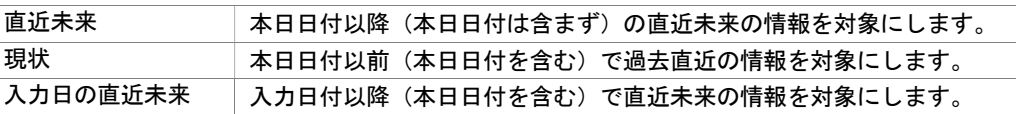

4. 最大/最小在庫を登録する店舗を絞り込む場合は、[直接検索]タブから「店舗グループ」「店舗」を選択します。 登録する店舗を該当パターンから絞り込む場合は、[パターン検索]から[パターン]を選択します。

5. 設定情報を設定します。

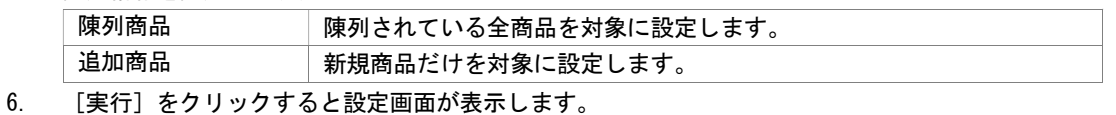

7. 店舗を軸にして、左右に空白セルが表示します。

(左側のセルは最大在庫、右側のセルは最小在庫の設定する場所になります)

8. 最大在庫や最小在庫を各セルに手入力します。

9. 一括設定する場合は、最初に対象商品を「全商品」にするか「選択商品」にするかを設定します。

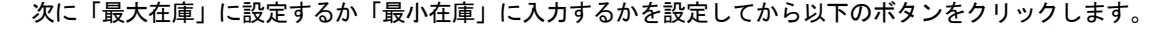

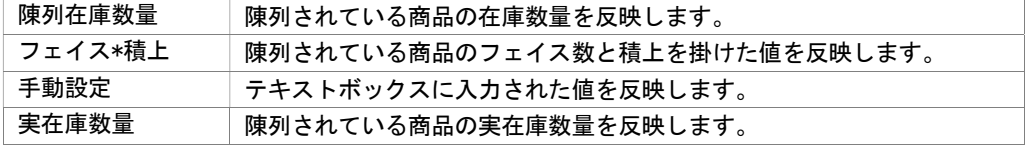

10. [登録]をクリックします。

#### Excel ファイルから在庫数を登録する

- 1. [棚割操作] [最大在庫 最小在庫]を選択します。
- 2. 「部門」と「カテゴリー」またはどちらかを一覧から選択します。(必須)

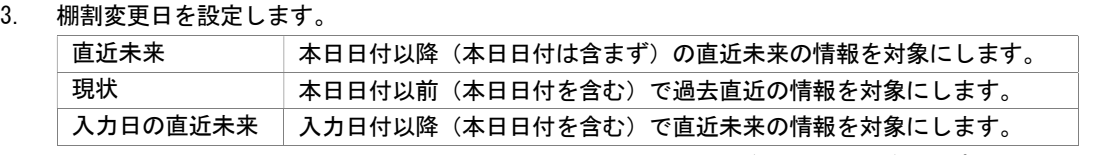

4. 最大/最小在庫を登録する店舗を絞り込む場合は、[直接検索]タブから「店舗グループ」「店舗」を選択します。 登録する店舗を該当パターンから絞り込む場合は、[パターン検索]から[パターン]を選択します。

#### 5. 設定情報を設定します。

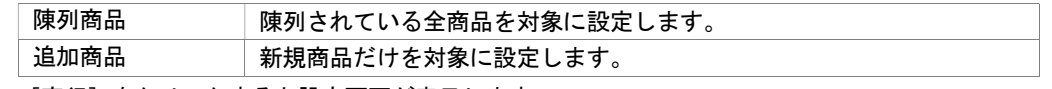

- 6. [実行]をクリックすると設定画面が表示します。
- 7. [エクスポート]を選択して任意の場所に Excel ファイルを保存します。
- 8. 出力した Excel ファイルを開き、各商品の最大在庫や最小在庫を入力して上書き保存します。
- 9. [インポート]をクリックし、8 で保存した Excel ファイルを指定します。
- 10. Excel の編集内容が最大在庫や最小在庫に反映します。
- 11. [登録]をクリックします。

## 特記事項

- 検索時、棚割変更日の横にあるヘルプボタンより日付設定の詳細を確認できます。
- [詳細設定]の表示項目設定で各商品の表示項目を変更することができます。
- [詳細設定]の表示項目(店舗)を設定することで、各店舗ごとに陳列されているフェイス数や陳列在庫数量、実在庫を表示 させることが可能です。
- Excel ファイルをインポートする際の必須項目は「店舗コード」「共通商品コード」「最大在庫」「最小在庫」です。
- 最大在庫や最小在庫を登録しても各棚割モデルの陳列在庫数量は変更されず、陳列データとは別に最大在庫や最小在庫の設定 情報を保存します。

## 8-4 削除商品の区分を登録する

#### |概要

棚割変更でカットされた商品の削除区分を登録することができ、各商品に登録された削除区分は帳票出力時に反映させたり、 基幹システムとの連携時に区分情報を含めることができます。

棚割編集時や商品一括入換の実行時には削除区分が全商品に反映するため、商品ごとに削除区分が異なる場合に設定します。 また、一店舗内で同一商品の削除区分が不一致になっているかを確認することも可能です。

# |起動方法

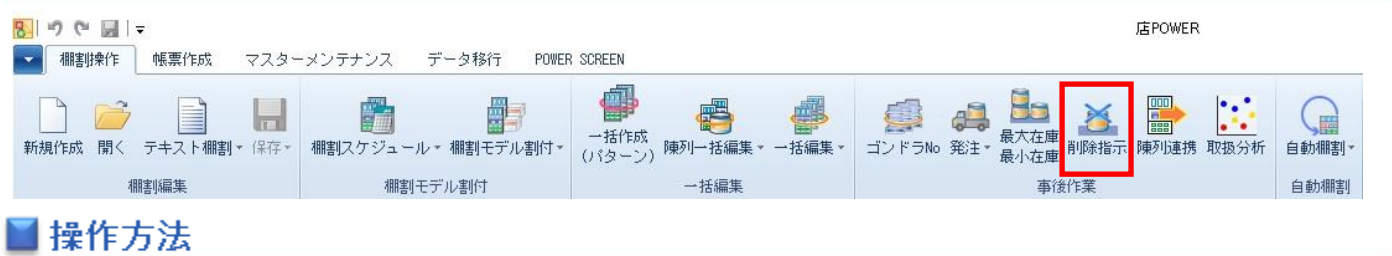

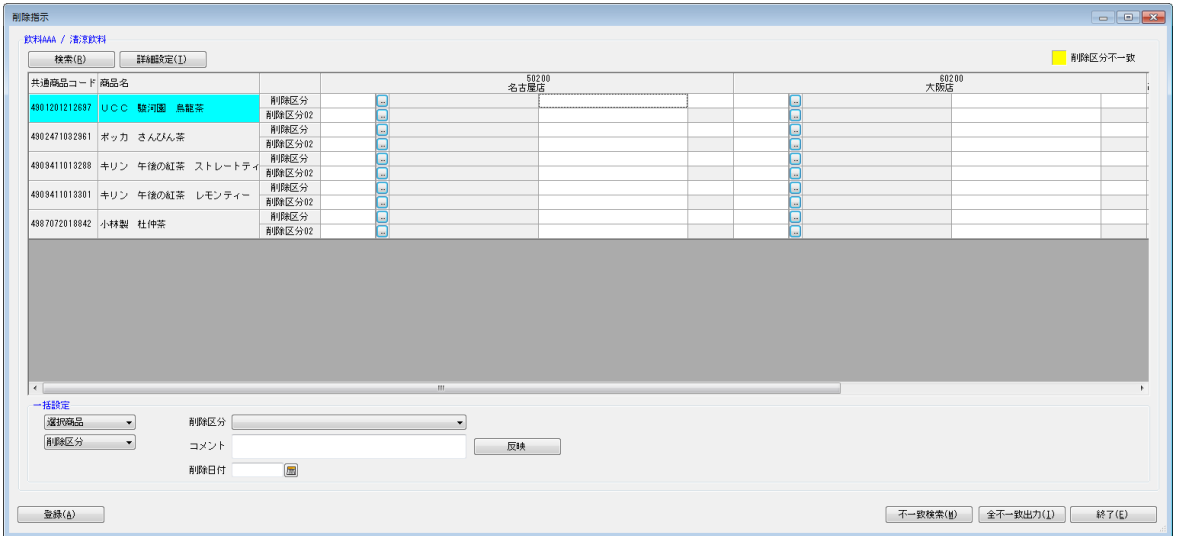

### 削除区分を登録する

- 1. [棚割操作]ー[削除指示]を選択します。
- 2. 「部門」と「カテゴリー」またはどちらかを一覧から選択します。(必須)
- 3. 棚割変更日を設定します。

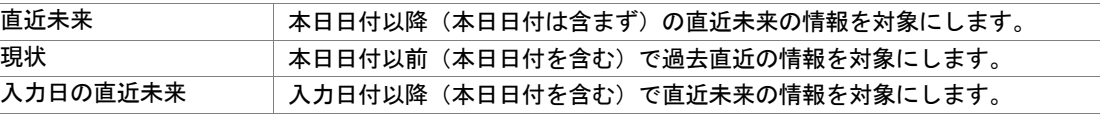

4. 削除区分を登録する店舗を絞り込む場合は、[直接検索]タブから「店舗グループ」「店舗」を選択します。 登録する店舗を該当パターンから絞り込む場合は、[パターン検索]から[パターン]を選択します。

- 5. 「実行]をクリックすると設定画面が表示します。
- 6. 店舗を軸にして、カットされた商品の一覧が表示します。
- 7. 各商品のセレクトボタンを選択して削除区分を設定します。
- 8. 一括設定する場合は、最初に対象商品を「全商品」にするか「選択商品」にするかを設定します。
- 9. 削除区分より該当の区分を設定します。(任意で、環境によりコメント・日付の設定が可能です。)
- 10. 削除区分の設定後、[反映]をクリックします。
- 11. [登録]をクリックします。

#### Excel ファイルから削除区分を登録する

- 1. [棚割操作]ー[削除指示]を選択します。
- 2. 「部門」と「カテゴリー」またはどちらかを一覧から選択します。(必須)
- 3. 棚割変更日を設定します。
- 4. 削除区分を登録する店舗を絞り込む場合は、[直接検索]タブから「店舗グループ」「店舗」を選択します。 登録する店舗を該当パターンから絞り込む場合は、[パターン検索]から[パターン]を選択します。
- 5. [実行]をクリックすると設定画面が表示します。
- 6. [エクスポート]をクリックし、任意の場所に Excel ファイルを保存します。
- 7. Excel ファイルに削除区分を入力して上書き保存します。(任意で、環境によりコメント・日付の設定が可能です。)
- 8. [インポート]をクリックし、手順 7 で保存した Excel ファイルを指定します。
- 9. Excel ファイルの編集内容が「削除指示」画面に反映されます。
- 10. [登録]をクリックします。

#### 削除区分が不一致の商品を検索する

- 1. [棚割操作]ー[削除指示]を選択します。
- 2. 「部門」と「カテゴリー」またはどちらかを一覧から選択します。(必須)

3. 棚割変更日を設定します。

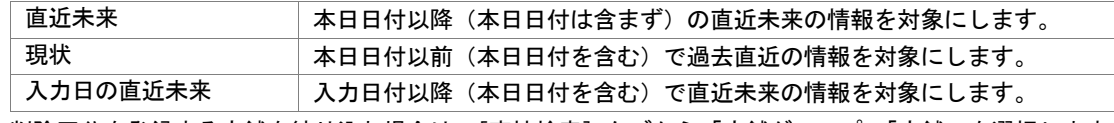

- 4. 削除区分を登録する店舗を絞り込む場合は、[直接検索]タブから「店舗グループ」「店舗」を選択します。 登録する店舗を該当パターンから絞り込む場合は、[パターン検索]から[パターン]を選択します。
- 5. [実行]をクリックすると設定画面が表示します。
- 6. 店舗を軸にして、カットされた商品の一覧が表示します。
- 7. 「不一致検索]をクリックすると削除区分が不一致の商品のセルに色がつきます。
- 8. 正しい削除区分に修正して「登録〕をクリックします。

## |特記事項

- ⚫ 検索時、棚割変更日の横にあるヘルプボタンより日付設定の詳細を確認できます。
- ⚫ 削除区分は最大 2 つまで設定可能です。 使用環境により、「削除区分」はドロップダウンリストあるいはボタンが表示されます。 使用している削除区分の数、コメントや日付機能により、表示される画面が異なります。
- ⚫ 棚割変更日が「現状」の場合、削除区分を登録することができません。(確認のみ可能です)
- ⚫ [詳細設定]の表示項目設定で各商品の表示項目変更や削除商品の明細出力順を変更することも可能です。
- ⚫ 一括設定の対象を「選択商品」とした場合、選択している商品の削除区分を各店舗に反映させます。
- ⚫ [全不一致出力]より全部門、全店舗から削除区分が不一致になっている商品を検索して Excel に出力することができます。
- ⚫ 異なるカテゴリー(売場)に同一商品を陳列しており、各カテゴリー(売場)から同一商品を削除する際に別々の削除区分を設定 している場合に削除区分が不一致になります。
- [マスターメンテナンス]-[詳細設定]-[削除区分]より、選択する削除区分の追加、更新、削除が可能です。

## 8-5 商品の陳列データを抽出する

### 概要

抽出条件を設定して各店舗の陳列データを手動で予約することができます。

抽出した陳列データは TP-INOUT で基幹システムと連携させて、プライスカードや商品台帳を発行する場合などに使用できます。

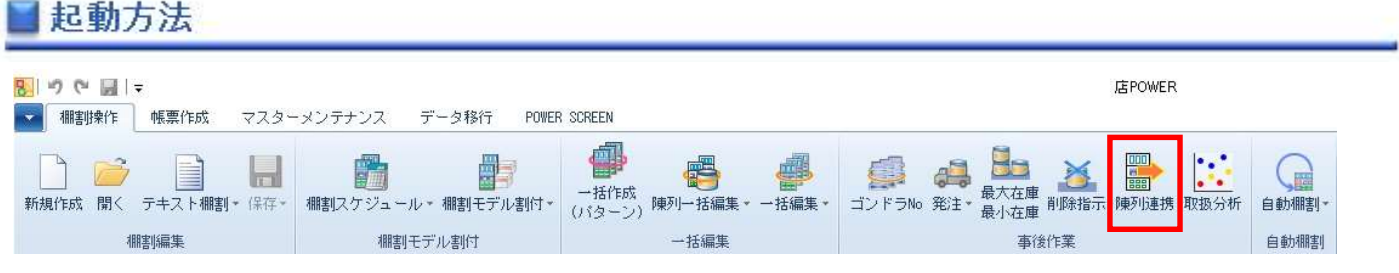

操作方法

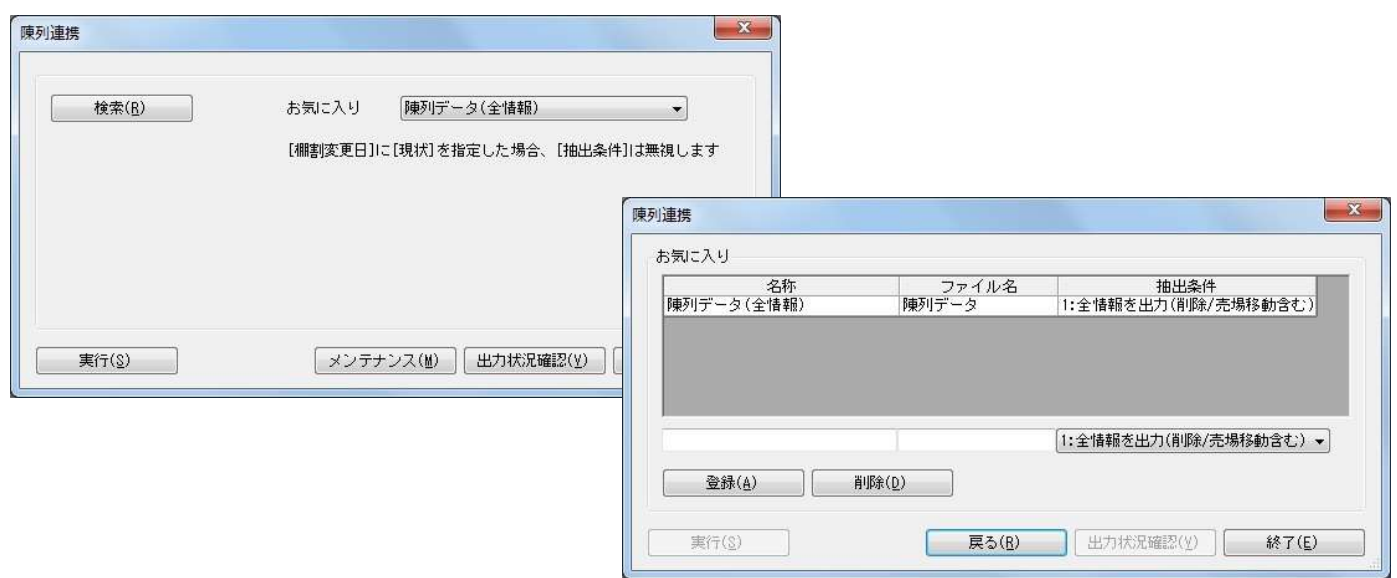

### 陳列データを連携する

- 1. [棚割操作] [陳列連携] を選択します。
- 2. 「部門」と「カテゴリー」またはどちらかを一覧から選択します。

#### 3. 棚割変更日を設定します。

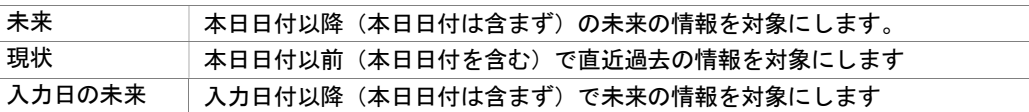

- 4. 陳列データを連携させる店舗を絞り込む場合は、[直接検索]タブから「店舗グループ」「店舗」を選択します。 連携する店舗を該当パターンから絞り込む場合は、[パターン検索]から[パターン]を選択します。
- 5. お気に入りより登録されている抽出条件を選択します。
- 6. [実行]をクリックします。(データ抽出予約テーブルに情報を書き出します)
- 7. TP-INOUT で「店 POWER 陳列連携処理抽出実行コマンド」を実行することにより連携処理が開始します。

#### お気に入り(抽出条件)を設定する

- 1. [棚割操作]ー[陳列連携]を選択します。
- 2. 検索画面を閉じてから、[メンテナンス]をクリックします。
- 3. テキストボックスに名称とファイル名を入力して、抽出条件を設定します。
- 4. 「登録]をクリックします。
- 5. 登録後は「お気に入り」より選択できます。

#### 出力状況を確認する

- 1. 「棚割操作]ー「陳列連携]を選択します。
- 2. 検索画面を閉じてから、[出力状況確認]をクリックします。
- 3. 出力状況確認画面が表示されます。
- 4. 抽出不要な予約情報があれば、該当情報を選択して[削除]をクリックします。

# 特記事項

- 検索時、棚割変更日の横にあるヘルプボタンより日付設定の詳細を確認できます。
- 棚割変更日を「現状」にしている場合は抽出条件を無視して、全情報 (削除/売場移動を含む)を出力します。 この時、変更区分は空白で出力します。
- 出力状況確認で表示している予約情報は連携後には削除されます。 (「店 POWER 陳列連携処理抽出実行コマンド」を実行して処理が終了すれば削除されます)
- お気に入りを設定できるのは管理者に限定されるため、設定される場合は管理者 ID でログインしてください。